Открываем в мобильном устройстве или на компьютере приложение "Сбербанк онлайн". Рисунок №1

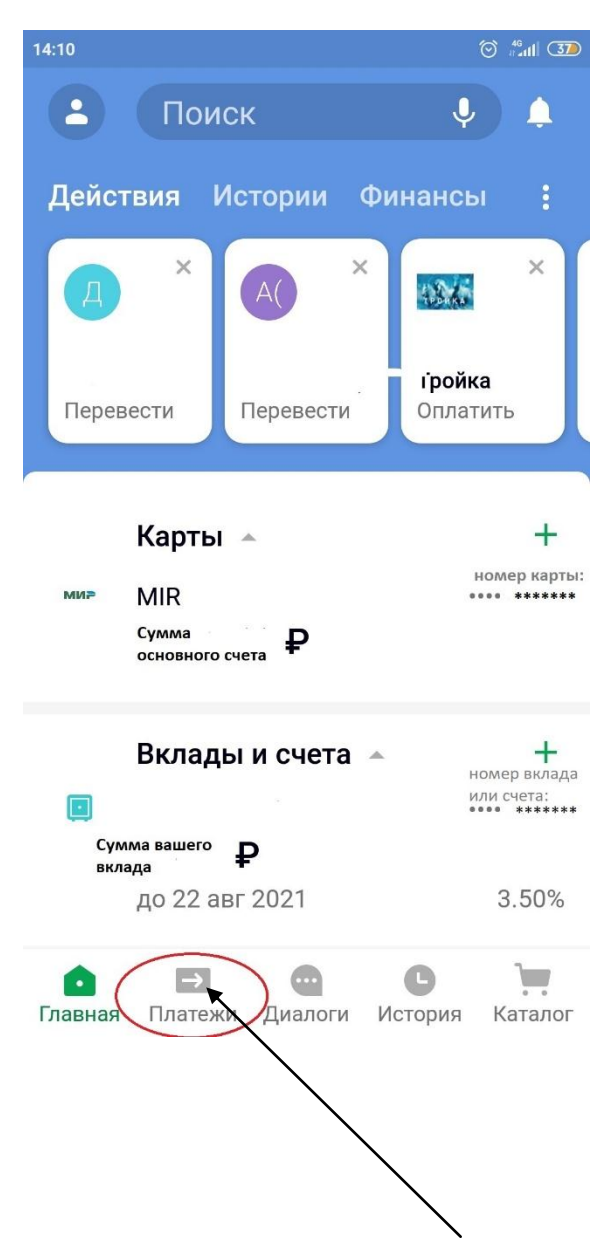

Далее выбираем вкладку "Платежи", она выделена в красный овал на рисунке №1 (стрелочкой указываем, где эта вкладка находится).

После того, как вы нажали на кнопку "Платежи" вы автоматически переходите на страницу, где нужно выбрать "Образование". рисунок №2.

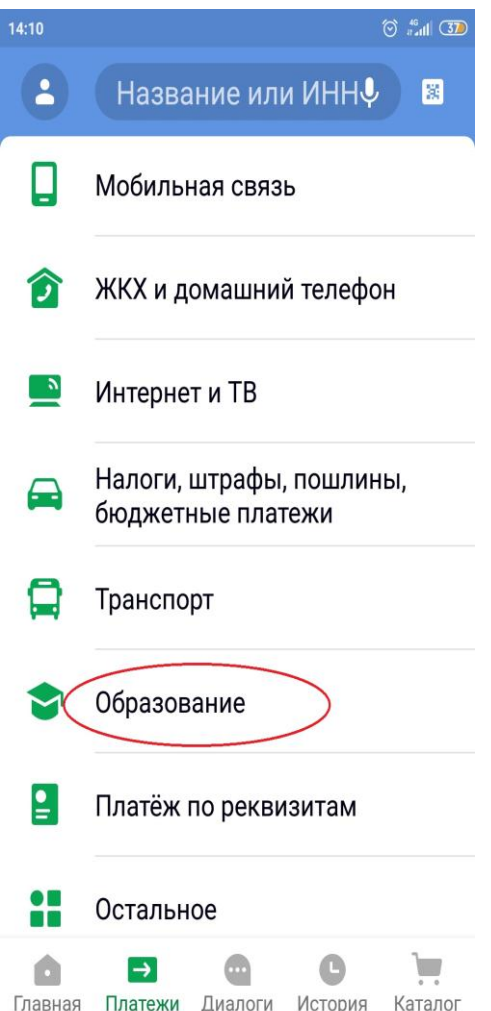

Нажимаете на образование, далее выбираете вкладку "Другие образовательные учреждения", как на рисунке №3.

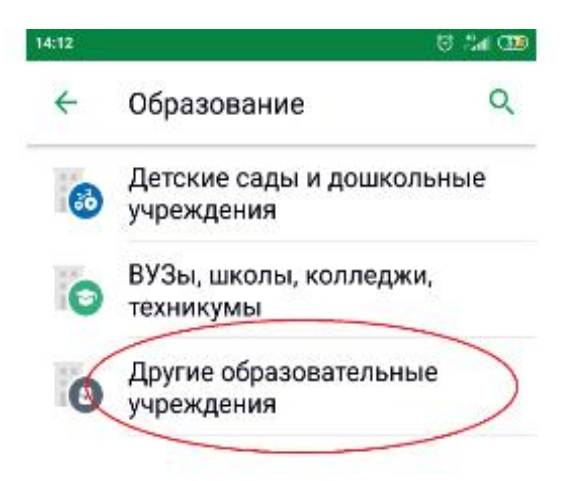

После перехода вводите наш ИНН 7701360438 или наш расчетный счет 40703810938040005094 . После ввода этих данных организация будет не найдена в списке и вам предложат ввести реквизиты организации в ручную. Выделено красным овалом на рисунке №4.

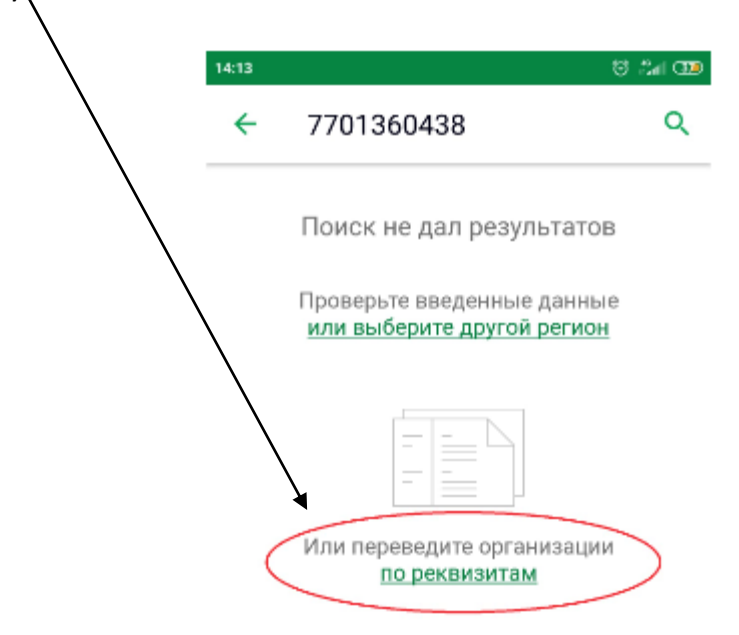

Нажимаете на кнопку: «перевод организации по реквизитам» и вводите данные, которые необходимы для перевода:

наименование: **НОЧУ ДПО «ЦДО «101 курс»** ИНН: **7701360438** КПП: **771501001** ОГРН: **1087799006679** Расчетный счет: **40703810938040005094** БИК: **044525225** Корреспондентский счет: **30101810400000000225** ОКПО: **86514582** ОКАТО: **45280561000** Рисунок №5 и №6

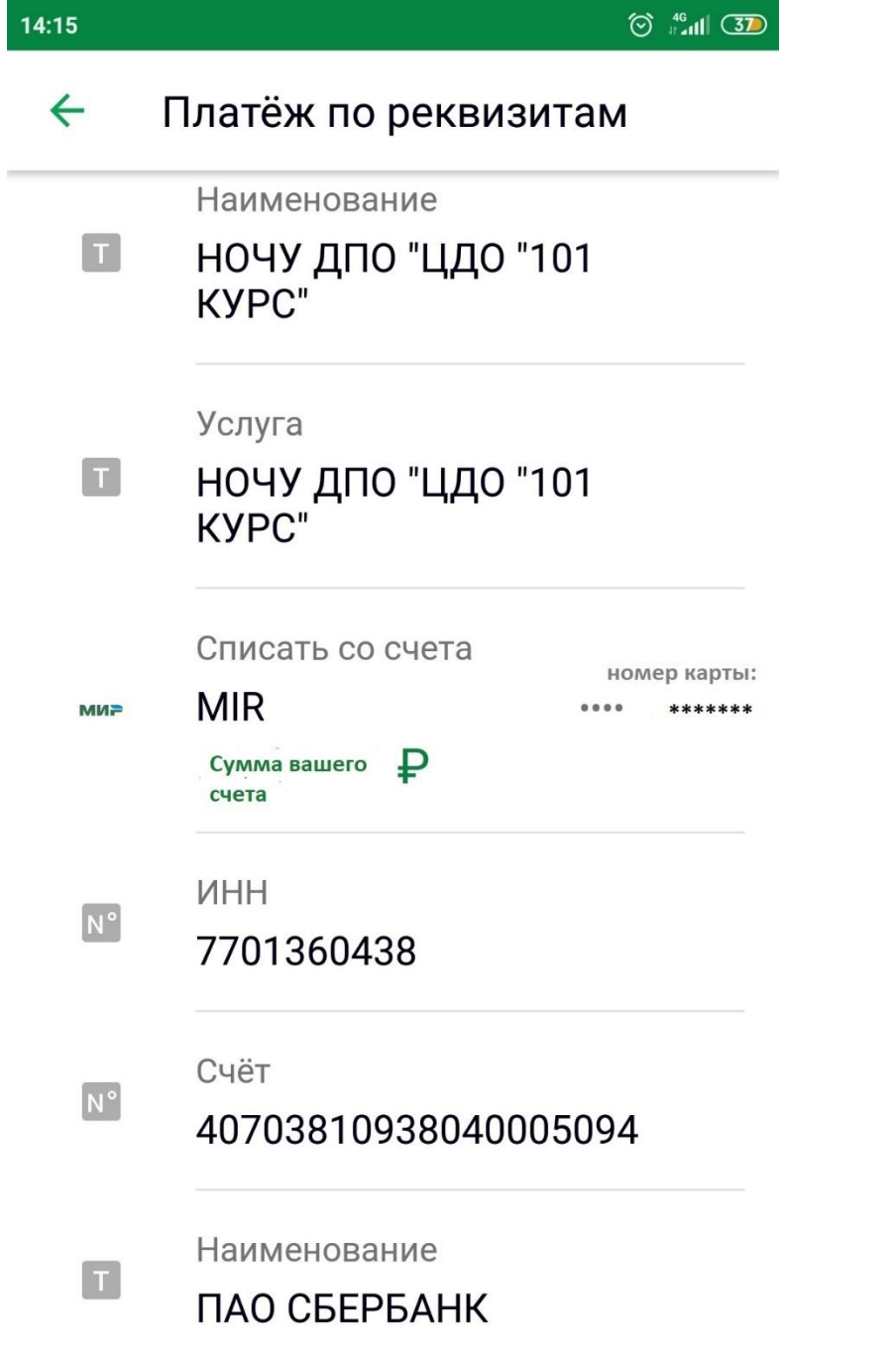

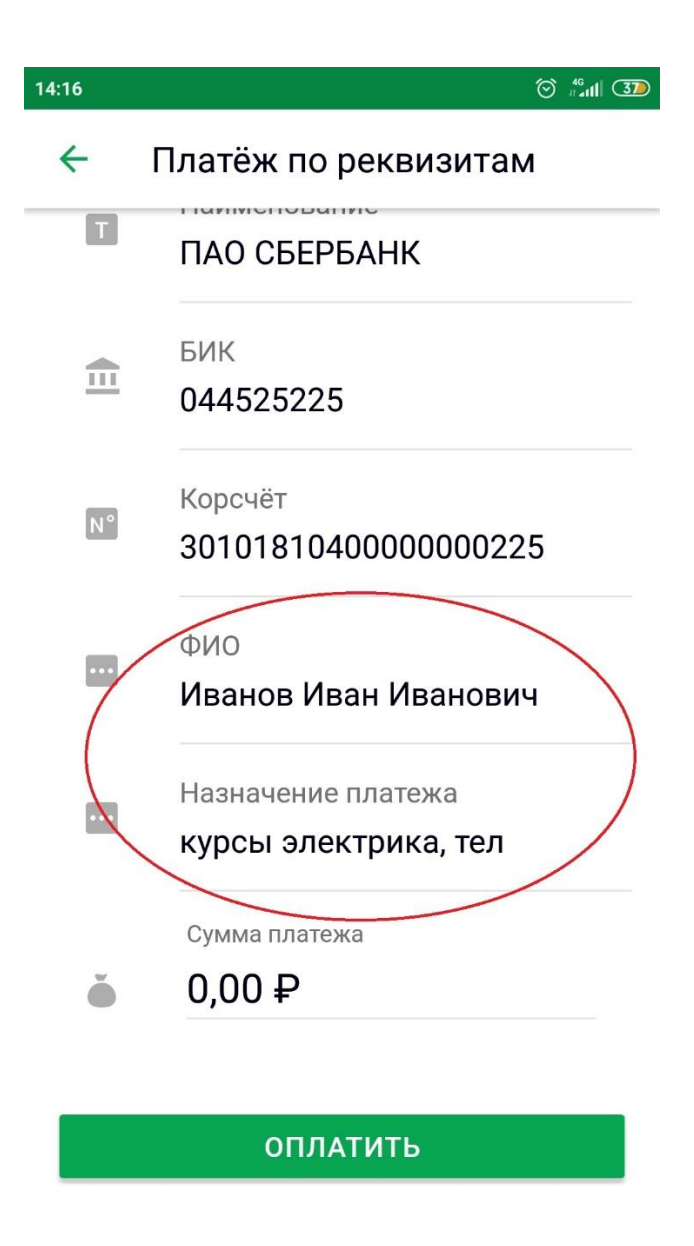

После того, как ввели все данные организации, ОБЯЗАТЕЛЬНО укажите вашу ФИО или ФИО того, кто будет проходить обучение. В наименовании платежа просим указать название курса и номер телефона учащегося.

Последним этапом указывайте сумму платежа (полная сумма договора – 100%, как указано на сайте: <https://www.101course.ru/>) или аванс 50% от суммы договора, и нажимаете кнопку «ОПЛАТИТЬ».

Перед переводом денежных средств ОБЯЗАТЕЛЬНО убедитесь, что вы ввели все данные правильно и только потом нажимайте кнопку «ОПЛАТИТЬ».

После совершения платежа, просим вас сохранить чек и направить его нам на электронный адрес: [info@101course.ru](mailto:info@101course.ru) или на WhatsApp: 8-925-743-35-34